# Prior Authorization Inquiry Web Portal **Tutorial**

Revised 2/18/19

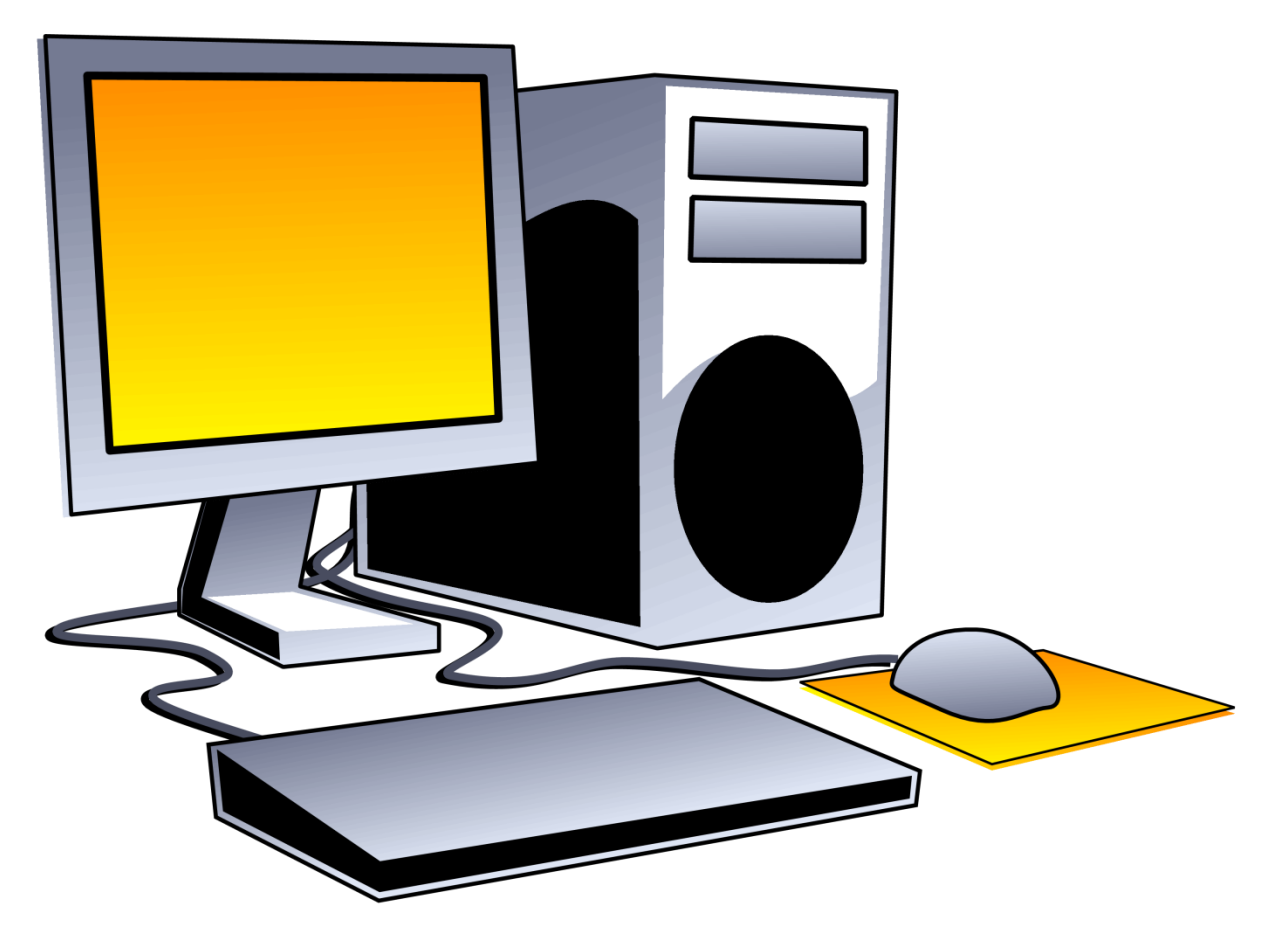

### **Contents**

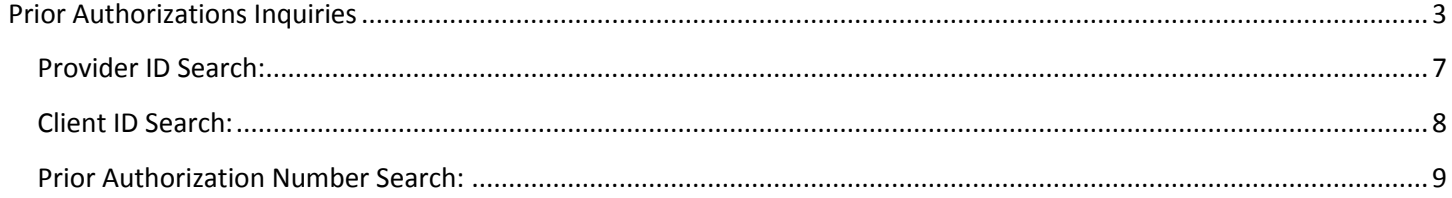

#### <span id="page-2-0"></span>**Prior Authorizations Inquiries**

This tutorial is for ALL providers. All providers have the ability to search Approved, Denied and Pending PAs. Once a PA status has changed to "Used", it will no longer be posted. If a web user is not able to access "Prior Authorization Inquiry", their security rights may need to be reviewed and updated. The user should contact their Office Administrator (OA). The OA can review and update security access as appropriate.

Office Administrator – to verify a user's access from the "Home" page select:

- Manage Users
- Update or Remove Users
- Search by Under ID, or Last Name and First Name
- OR select "Submit" with empty search boxes to get a list of all users.
- Select the user needing reviewed
- Add a check mark if the user does not have "Claims Submitter and Prior Authorizations Inquiry" access and "Submit".

**NOTE:** If you do not know who the OA is, or there has been a change to the OA, call EDI services at 1- 800-672-4959 and press 3.

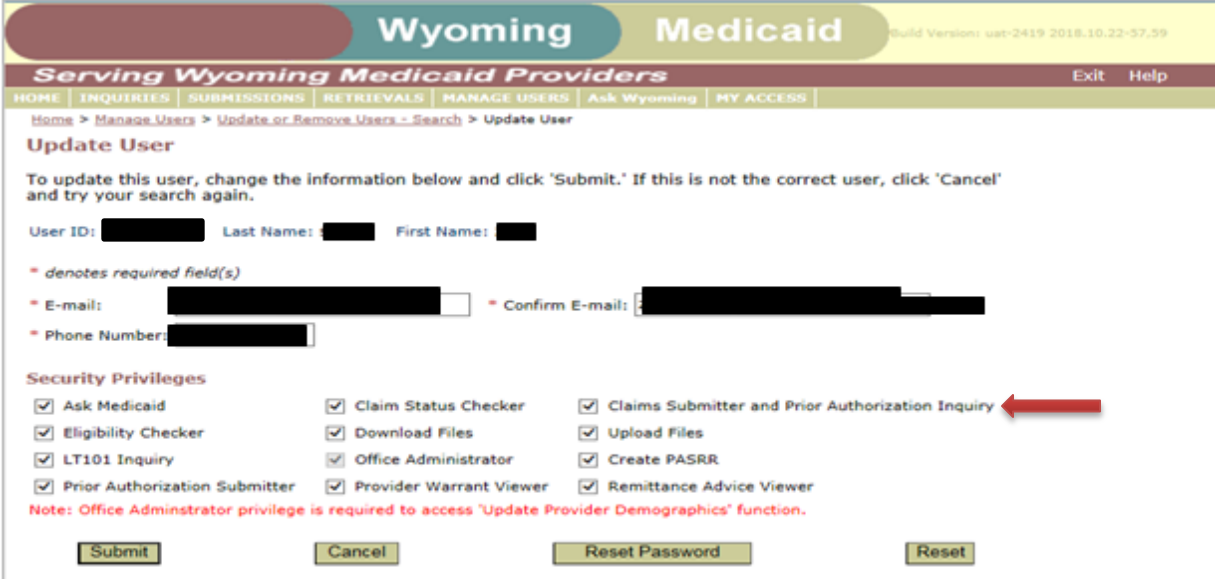

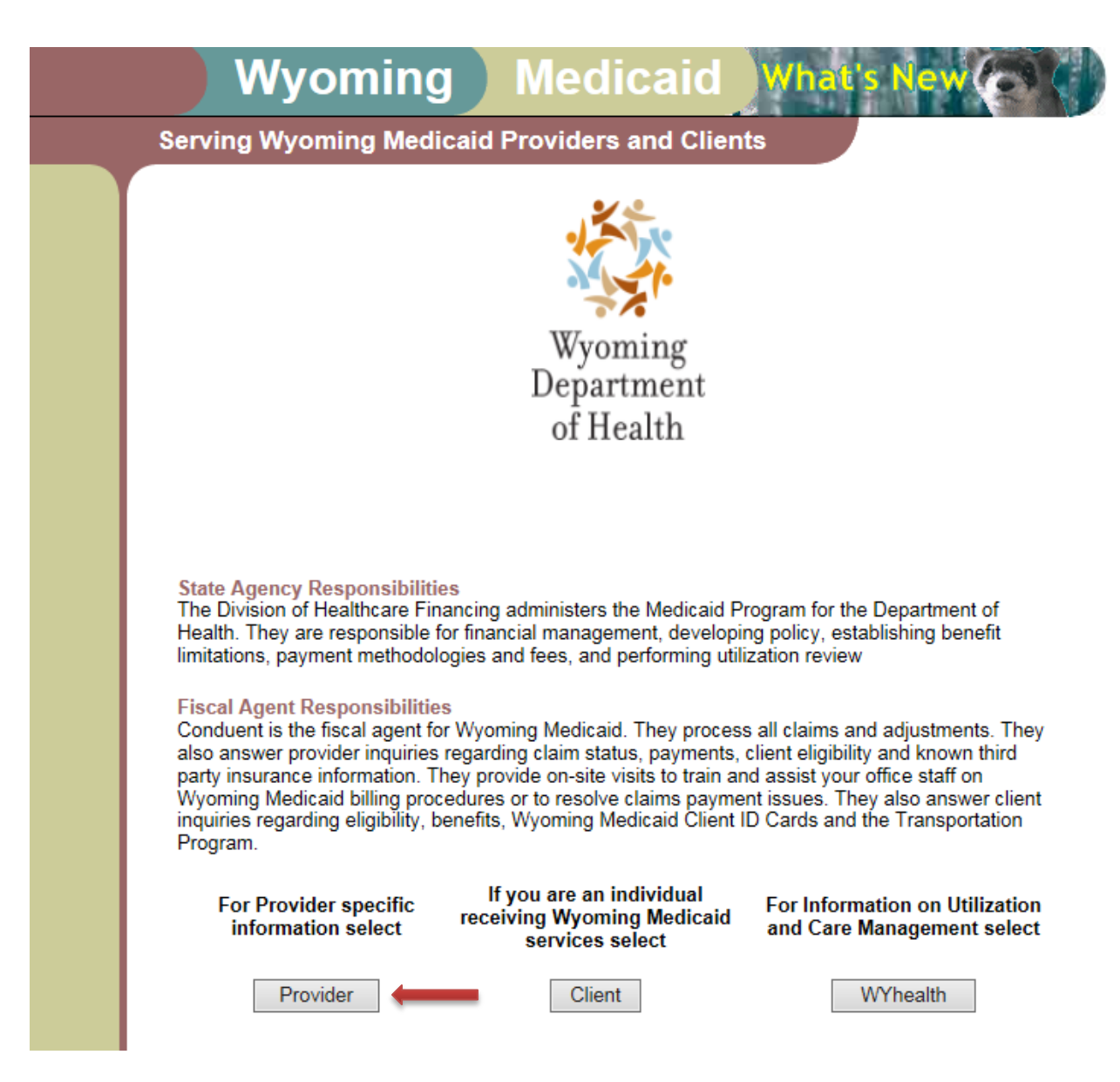

Navigate to [https://wymedicaid.portal.conduent.com](https://wymedicaid.portal.conduent.com/) and select Provider

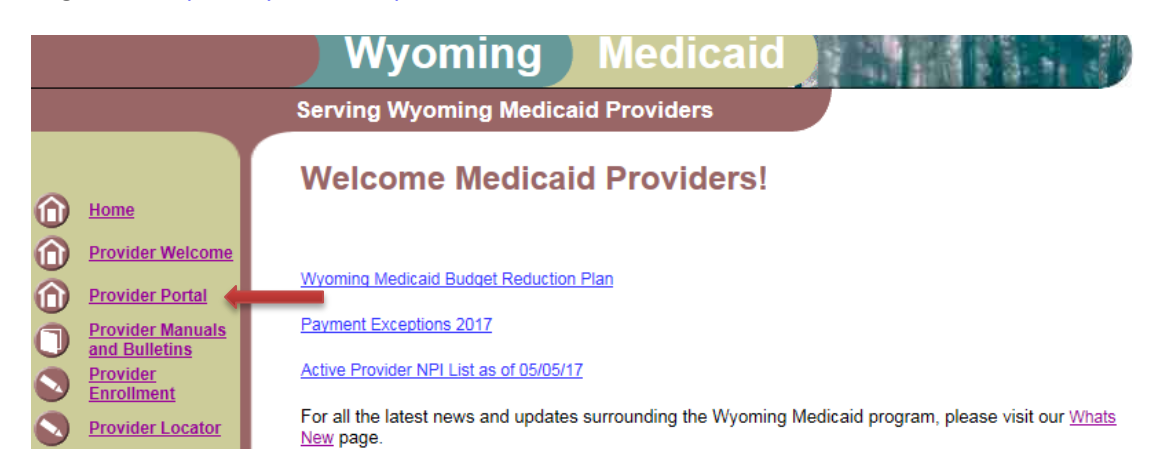

Select Provider Portal from the left hand navigation bar.

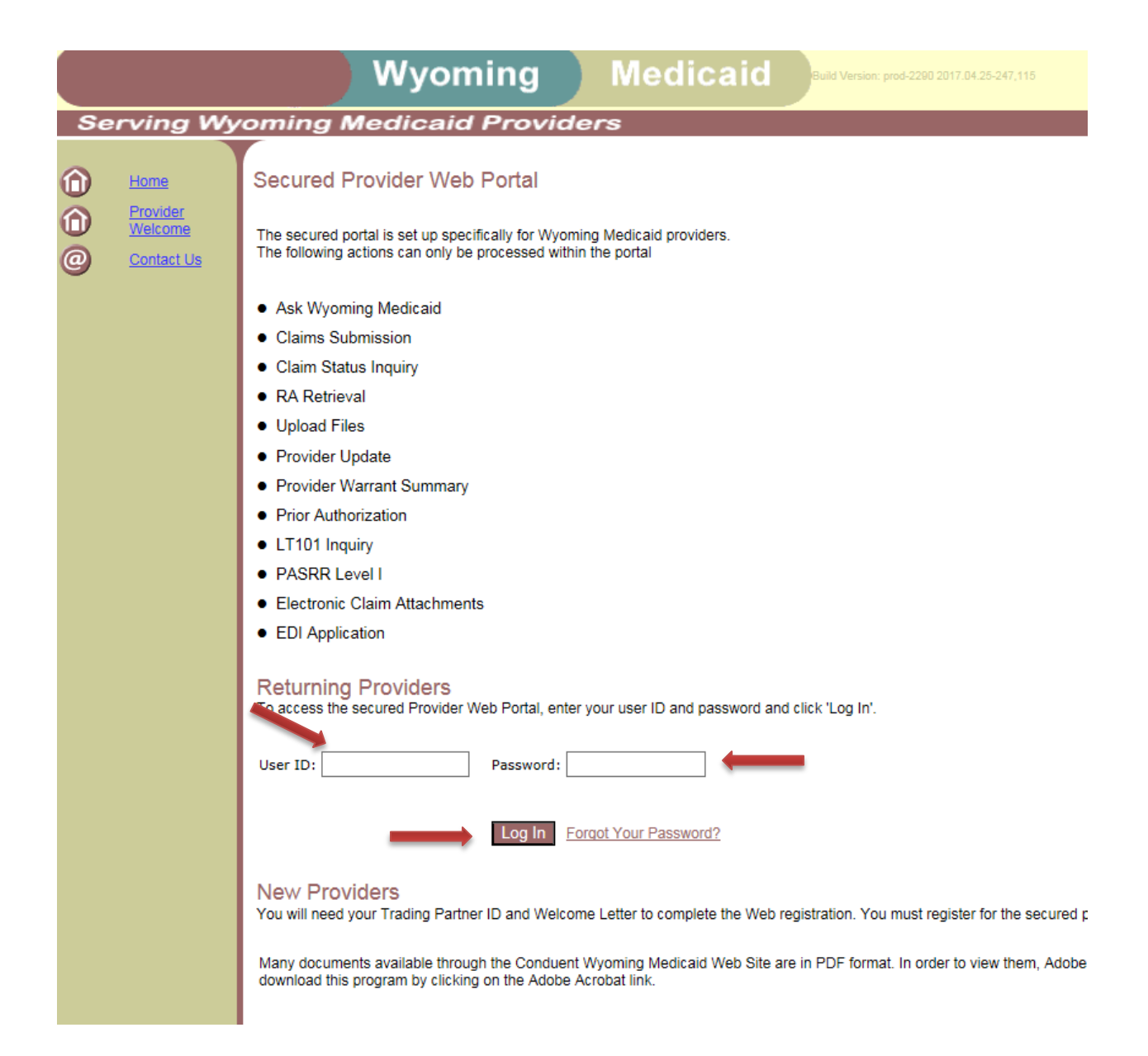

- Enter your User ID and Password.
- Click on **Log In**

**Note:** If you have not yet registered for the Web Portal, you must do this first. Reference the Web Portal Registration Tutorial or contact EDI Services at 1.800.672.4959, press 3 for assistance.

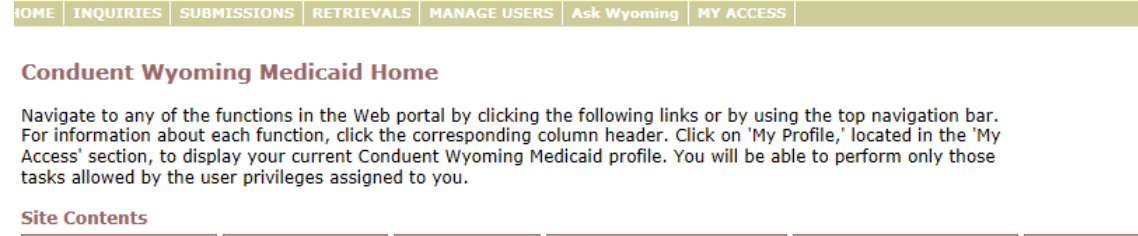

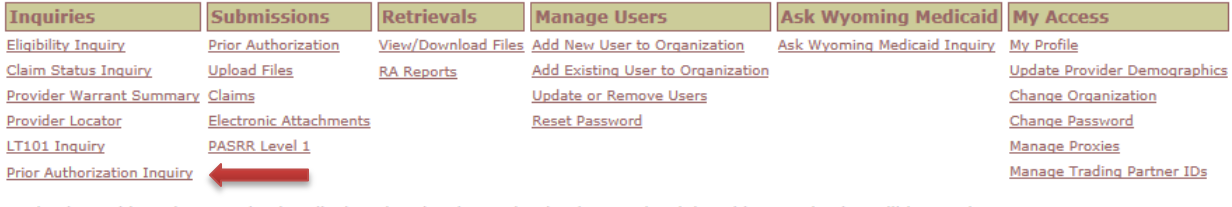

You've logged into the organization displayed under the navigation bar on the right. This organization will be used to determine the Provider Number and Trading Partner IDS you can use for your transactions (i.e., Inquiries, Submissions and Retrievals). To change this organization, click 'Change Organization' and follow the instructions

• Select Prior Authorization Inquiry

Prior authorizations are searchable by Provider Number, Client ID and PA Number.

Use the radio button to choose which search method the user would like to use. Once chosen, a dropdown box appears with the different search criteria options.

## **Serving Wyoming Medicaid Providers**

#### <span id="page-6-0"></span>**Provider ID Search:**

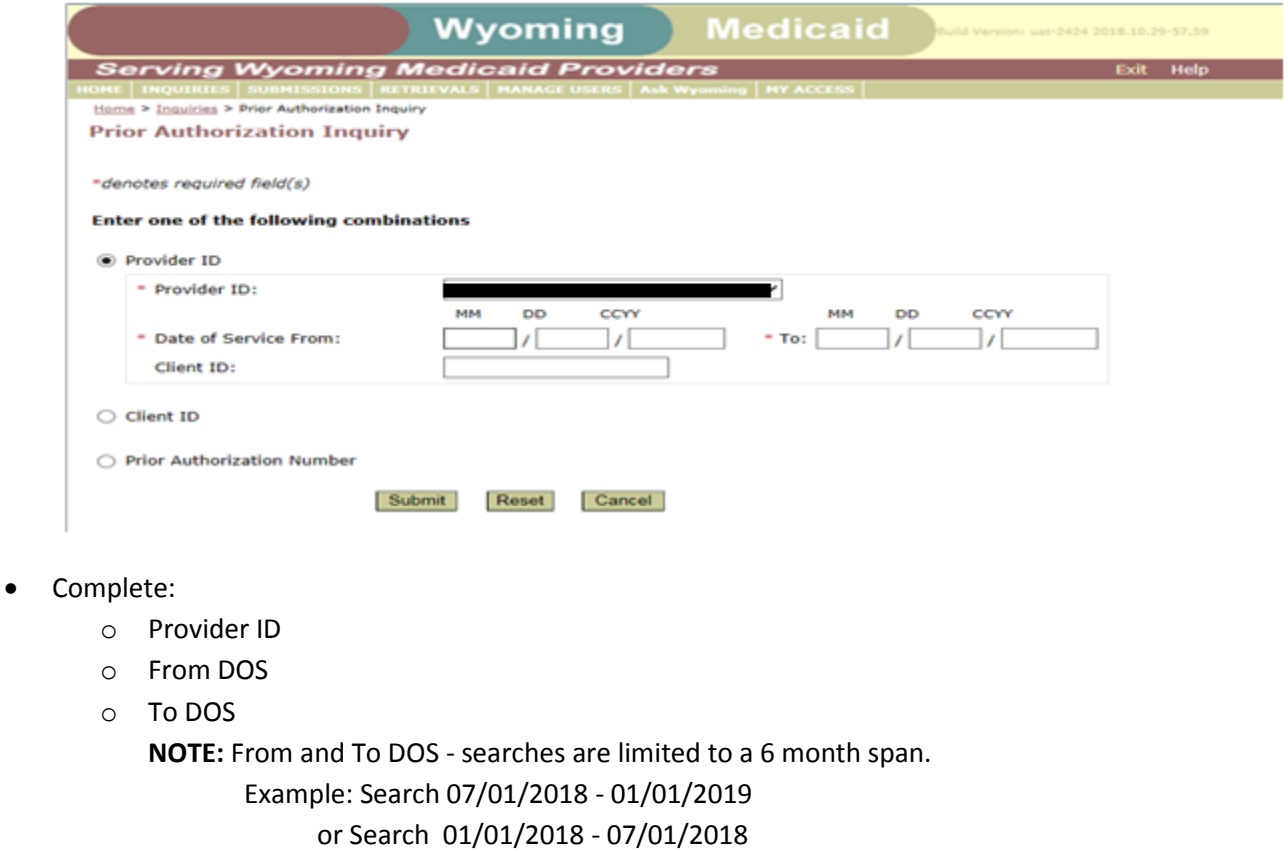

o Click Submit

When the client ID is not entered, a list of all client PAs for this provider will be returned. A client ID is not required in this search.

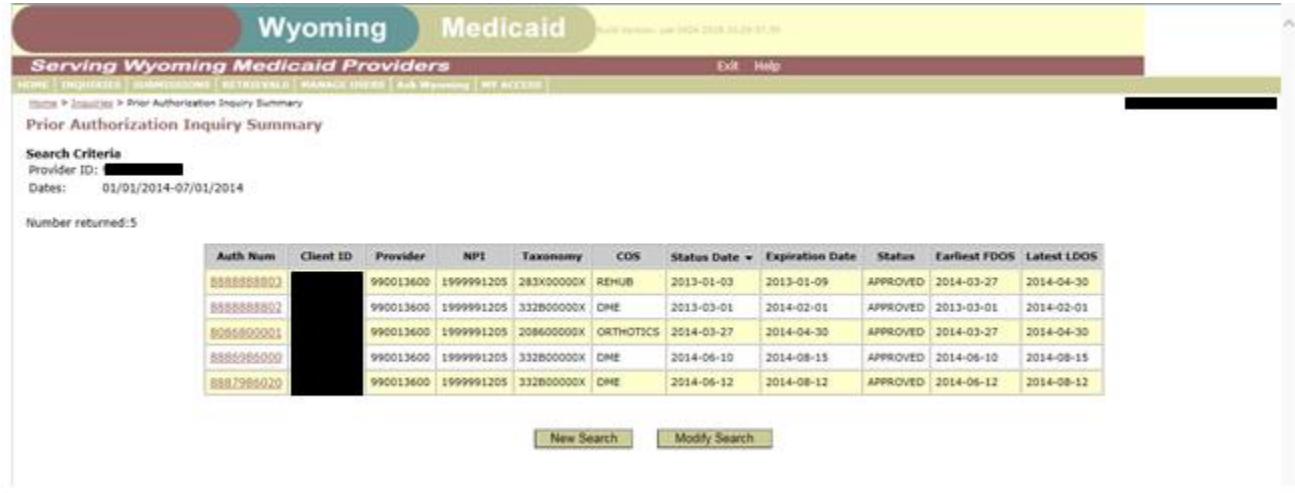

Click on the Auth Num to view the PA detail page

Once on the PA detail page, the user can click on the print button for a paper copy.

#### <span id="page-7-0"></span>**Client ID Search:**

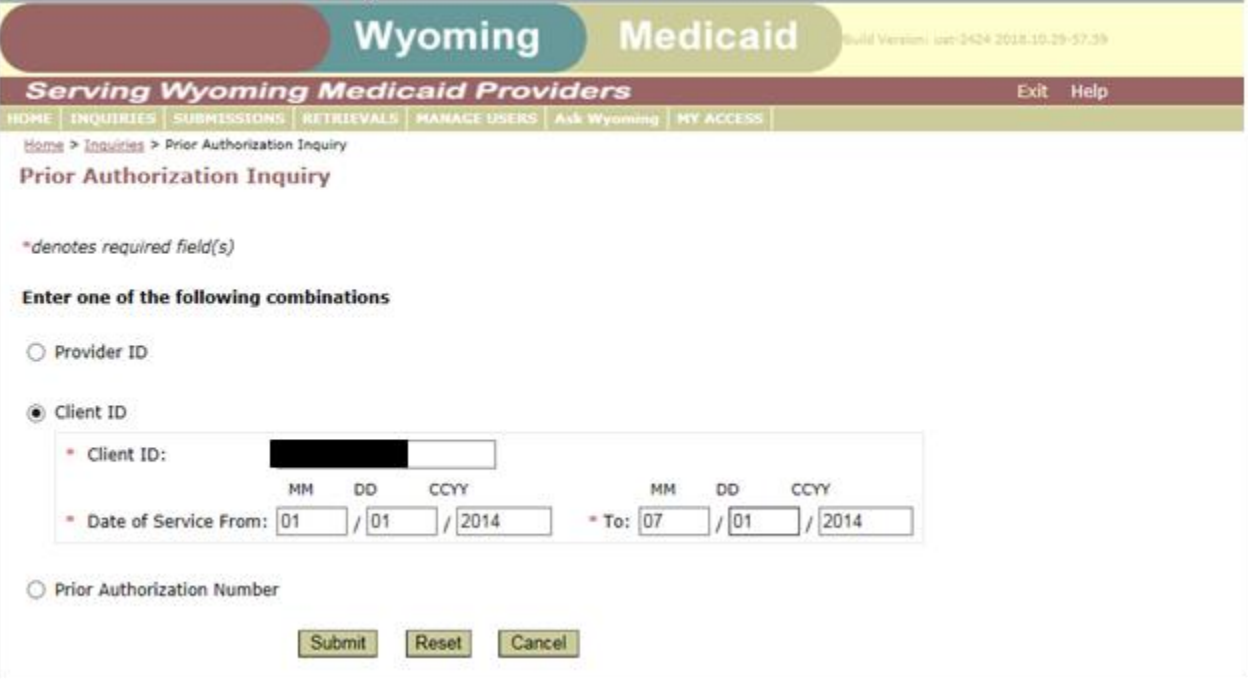

- Complete:
	- o Client ID
	- o From DOS
	- o To DOS

**NOTE:** From and To DOS - searches are limited to a 6 month span.

Example: Search 07/01/2018 - 01/01/2019

or Search 01/01/2018 - 07/01/2018

o Click Submit

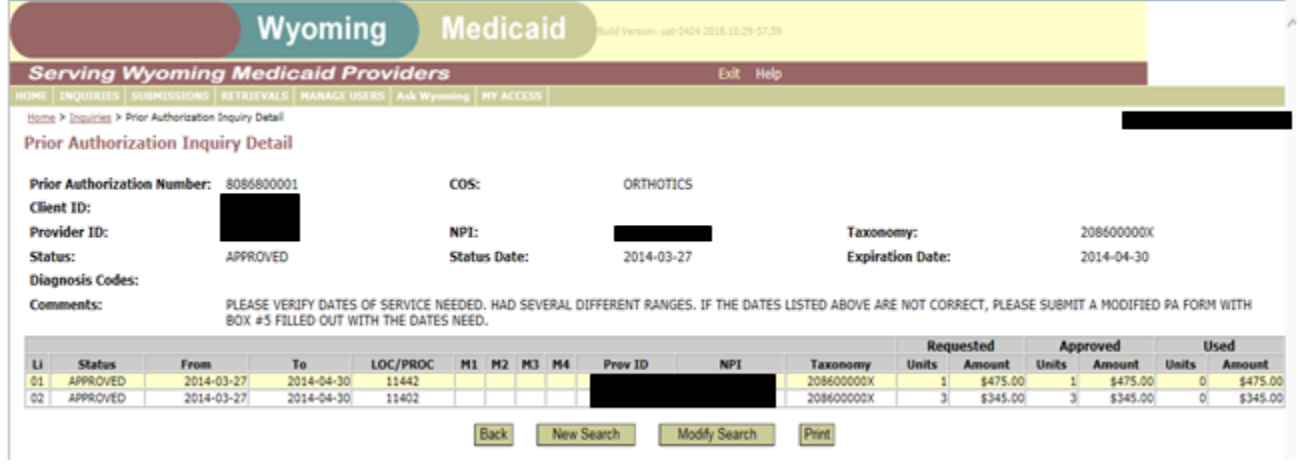

Once on the PA detail page, the user can click on the print button for a paper copy.

## <span id="page-8-0"></span>**Prior Authorization Number Search:**

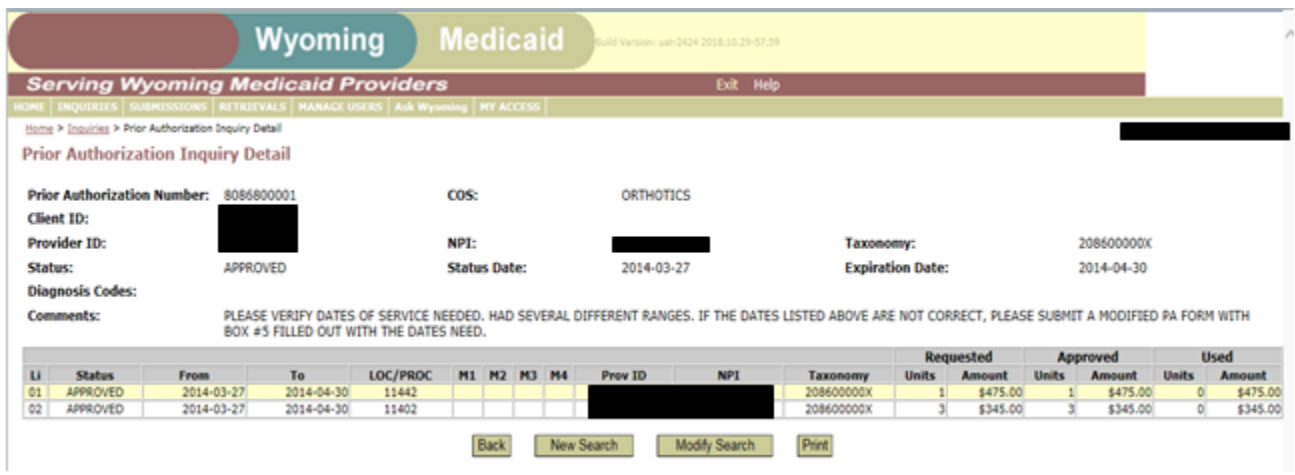

- Complete:
	- o Prior Authorization Number
	- o Click Submit

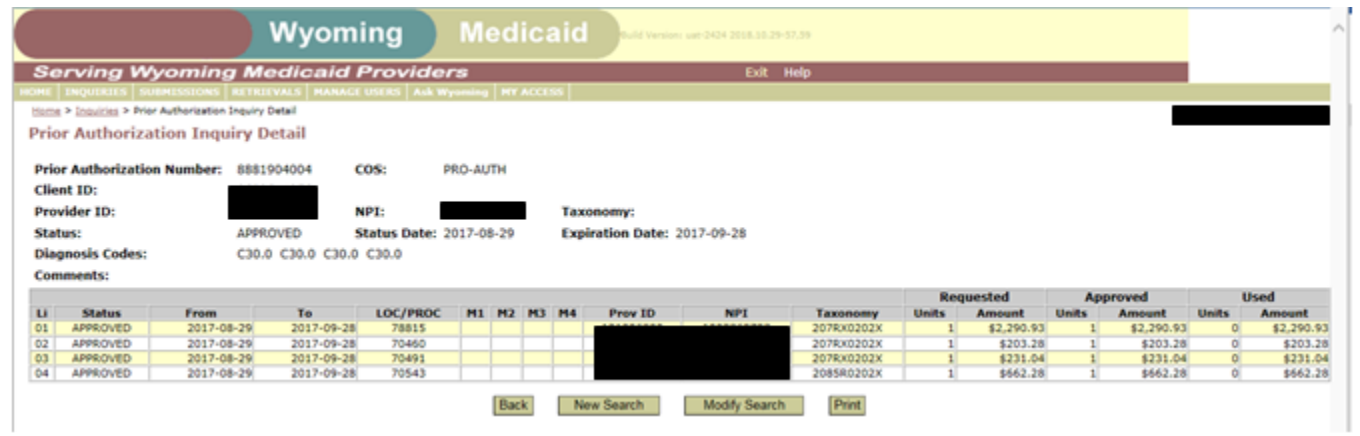

Once on the PA detail page, the user can click on the print button for a paper copy.